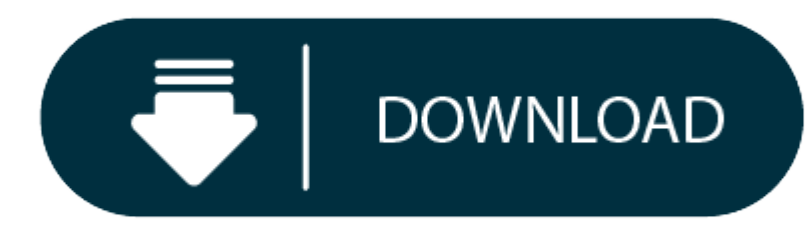

Download Adobe Flash For Mac Safari

- 1. Adobe Flash Update For Mac
- 2. Adobe Flash For Mac Os
- 3. Adobe Flash Player For Safari

In this step-by-step guide, learn how to enable Adobe Flash Player in the Safari web browser.

Visit the Adobe Flash Player page. Click the Download now button. The installer will download to your computer. If you're using Safari, the file will go to your Downloads folder. If you're using another browser, it may ask Downloads folder and find the dmg installer file. Double-click the Install Adobe. First of all download Adobe Flash for Mac using this official link. Once Flash Player has downloaded locate the downloaded file and open it. file. When prompted click on Open. Let installer complete the installation process, after which you should quit Safari and open it again. How To Enable Flash.

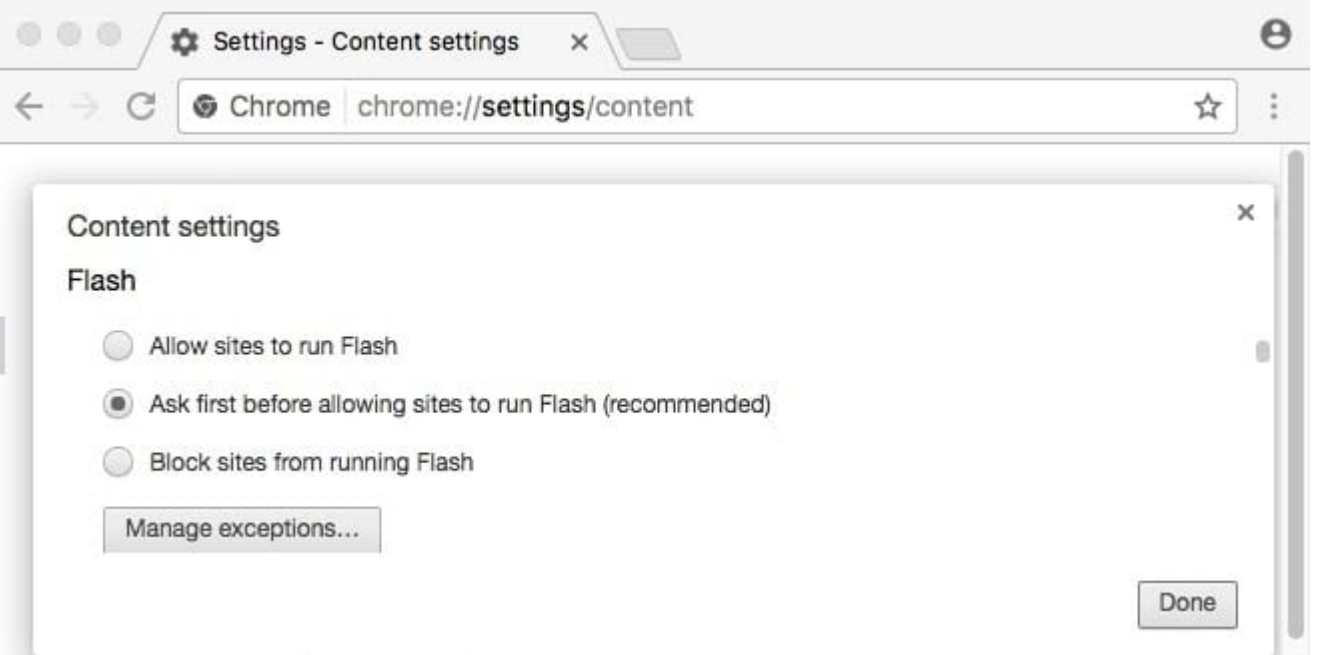

Before you start, check the version of Safari running on your Mac. To display the version number, choose Safari <sup>&</sup>gt; About Safari.

- If your Safari version is 11.0 or later, follow the steps in For Mac OS X 10.11, macOS 10.12, and later.
- If your Safari version is 10.0 or later, follow the steps in For Mac OS X 10.10.

### Note:

Apple Safari version 14, released for macOS in September 2020, will no longer load Adobe Flash Player or play Flash content. Please visit Apple's Safari support for more information.

## **Adobe Flash Update For Mac**

- 1. 2. 3. 4. 5. Click the Websites tab and scroll down to the Plug-ins section. Locate the Adobe Flash Player entry. 6. 7. 8. 9. Select <sup>a</sup> setting to use for Flash Player when you visit other websites.
- 10.
- 11.
- 12.
- 

13. You can configure Flash for individual websites (domains). Select <sup>a</sup> website listed in this window, and choose Ask, Off, or On.

#### 14. 15.

# 16.

17. Exit Preferences after you finish configuring Flash Player.

## **Adobe Flash For Mac Os**

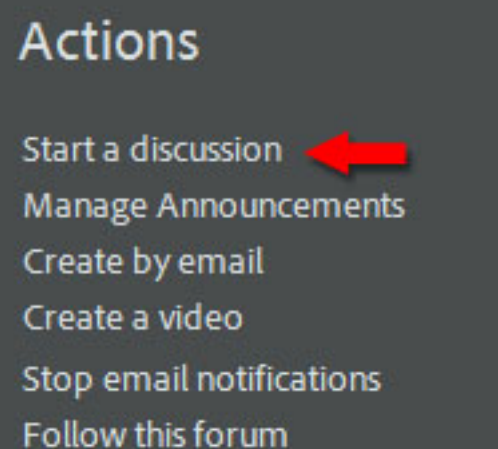

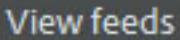

### **Adobe Flash Player For Safari**

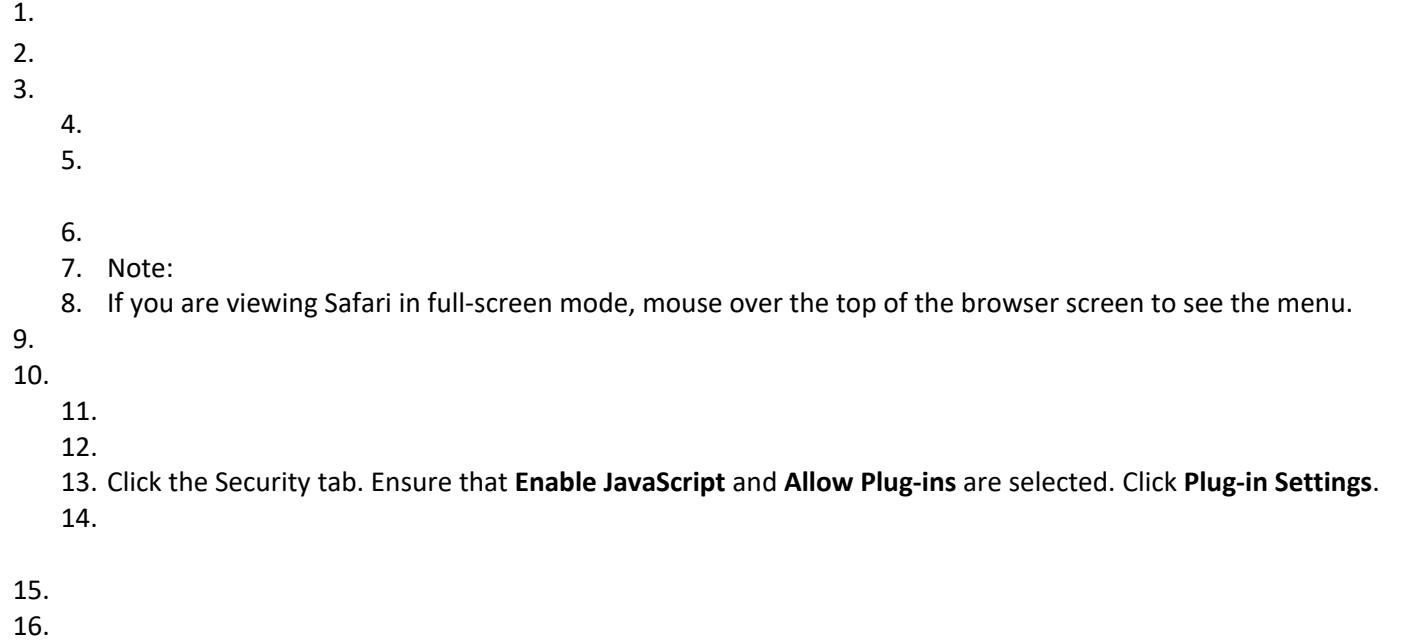

17.

18. From the **When visiting other websites** menu, choose **On**, and then click Done.